# Step by Step Guide to Level 1 Interconnection Applications in PowerClerk

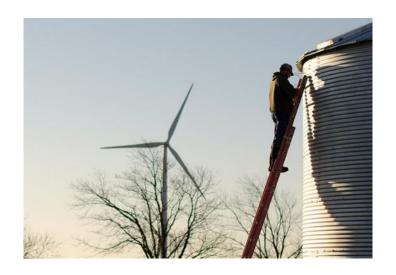

Updated: 02/15/18

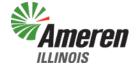

# Welcome to Ameren Illinois PowerClerk for Level 1 Interconnection Applications

- To Start:
  - You will need to Register for a new account to be able to access PowerClerk. Please see the Registering a New PowerClerk Account presentation OR click <u>HERE</u> for Clean Power Research's Youtube video guide.
- Supported Browsers:
  - Microsoft Internet Explorer
  - Google Chrome (Note: Pop-ups will not work in Chrome. If you are experiencing problems, please try Internet Explorer.)

- Go to the Ameren Illinois PowerClerk log-in screen:
  - Ameren Illinois PowerClerk Log-In
- Log into your account by entering your Username (email) and Password, then clicking

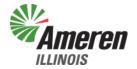

 To create a new Level 1 interconnection application, click on the New Interconnection Application button

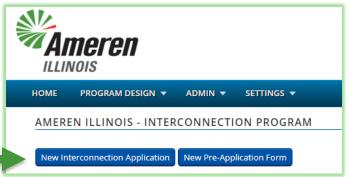

 Note: If you aren't sure what type of application to enter, please refer to <u>Ameren Illinois – Distributed Generation</u> web page for additional information

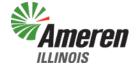

- Important notes about PowerClerk:
  - Any parts of the application that have a RED asterisk (\*) are required and must be filled out if you wish to submit your application.
  - Any blue bubbles with a ? In them ( ) indicate help information. Click on the to see what help information is available.
  - Your information is automatically saved. If you need to leave your application and return at a later time, your previously entered information should be there.

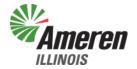

 Once you click on the New Interconnection Application button, a new page will come up, looking like this:

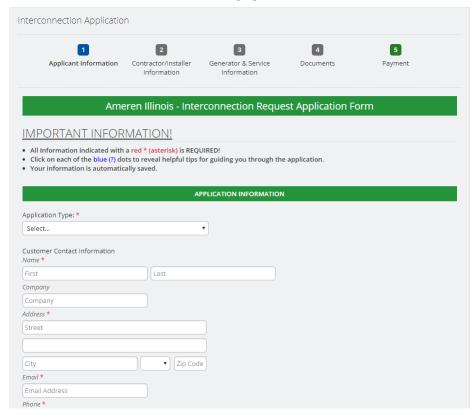

- Begin by selecting your <u>Application Type</u>:
  - <u>Existing Customer, No Current Generation</u> Choose this option if this is an existing Ameren customer with an existing Ameren account with NO generation.
  - <u>Existing Customer, Existing Generation</u> Choose this option if this is an existing Ameren customer with an existing Ameren account with existing generation.
  - This is a new generating facility at a new service location Choose this option if the existing location does NOT have an Ameren account. An Ameren account will be required to continue. Please begin that process now by calling 1-888-659-4540, the Ameren Construction Hotline, to get a premise created.

- <u>Customer Contact Information</u> –
   Enter the customer Name, Company (if applicable), Address, Email, and Phone number in these fields.
  - Note: If this is a business, a first and last name will <u>still</u> <u>be required</u> for electronic signature purposes.

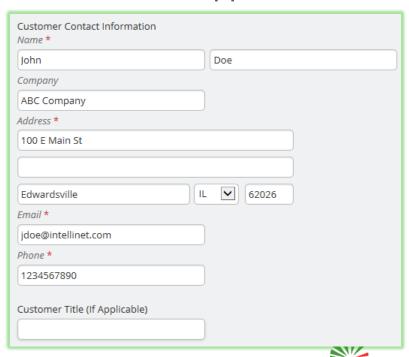

- <u>Facility Address (if different from above)</u> This refers to the location where the
  distributed generation will be installed. This location could be the same as the
  above Customer Contact Information or a new location.
- The default drop-down is for a New Address. If this location is the same as the Customer Contact Information, click on the drop-down box and select Customer Contact Information and the address will autopopulate

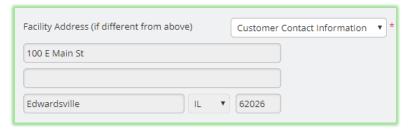

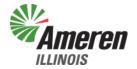

- Who is installing the System?
  - 3<sup>rd</sup> Party Install A company is installing your distributed generation.
  - Self Install You will be installing your distributed generation yourself.

# Who is installing the system? \* 3rd Party Install Application Level \* 3 Level 1

#### Application Level

- Level 1 Distributed Generation 25kVA and less
- Level 2, 3, and 4 Distributed Generation greater than 25kVA up to, and including, 10,000kVA
- Over 10MVA Distributed Generation greater than 10,000kVA
- For additional information regarding the levels, please refer to Ameren Illinois – Distributed Generation

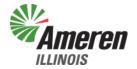

 To move forward with your application, click the Next button at the bottom right hand corner

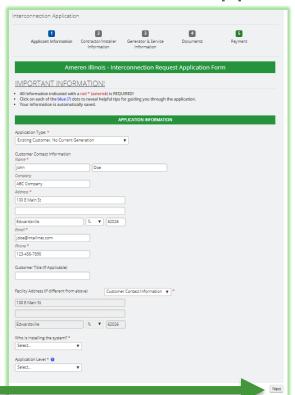

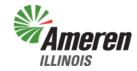

- Installer/Equipment Contractor –
   Enter the name of the installation company or individual that will be installing the solar equipment, or, if it will be self-installed, use the drop-down box to select the previous Customer Contact Information.
  - Note: If this is a business, a first and last name will still be required for electronic signature purposes.

| Installer/Equipment Contractor | New Contact 🗸 0 |
|--------------------------------|-----------------|
| Name *                         |                 |
| Jay                            | Williams        |
| Company *                      |                 |
| Solar Inc                      |                 |
| Address *                      |                 |
| 15 North St                    |                 |
|                                |                 |
| Belleville                     | IL 🔽 62226      |
| Email *                        |                 |
| jw@solar.net                   |                 |
| Phone *                        |                 |
| 6182362345                     |                 |
|                                |                 |

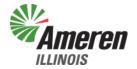

- Electrical Contractor (if different from Installer/Equipment Contractor) —
   Enter the name of the electrical contractor or electrician that will be installing the solar equipment, or, if it will be self-installed, use the dropdown box to select the previous Customer Contact Information.
  - Note: If this is a business, a first and last name will <u>still be</u> <u>required</u> for electronic signature purposes.

| Electrical Contractor (if different from Insta | ller/Equipment Contractor) | New Contact | • |
|------------------------------------------------|----------------------------|-------------|---|
| Name *                                         |                            |             |   |
| Frank                                          | Zappa                      |             |   |
| Company *                                      |                            |             |   |
| Zappa's Electrical                             |                            |             |   |
| Address *                                      |                            |             |   |
| 3 Electron Way                                 |                            |             |   |
|                                                |                            |             |   |
| Belleville                                     | 62221                      |             |   |
| Email *                                        |                            |             |   |
| fzappa@zappa.com                               |                            |             |   |
| Phone *                                        |                            |             |   |
| 6182364444                                     |                            |             |   |

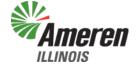

- <u>Electrical License Number</u> If you have an available electrical license number, enter it here. This field is NOT required.
- <u>Active License?</u> If you enter an electrical license number, please enter if the license is active or not. This field is NOT required.
- <u>Docket Number</u> Please enter your Illinois Docket Number WITHOUT dashes, numbers only.
  - Note: If you enter your docket number with dashes or any characters besides numbers, you will get an error. Please remove all special characters.

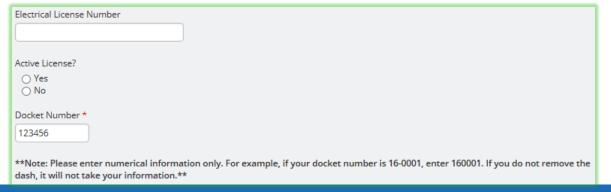

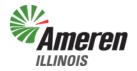

 To move forward with your application, click the Next button at the bottom right hand corner

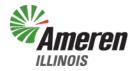

- Generator & Service Information
  - <u>Is the Interconnection Customer requesting Net Metering in accordance with 83 III. Adm. Code 465?</u> For additional information, please refer to Ameren Illinois Net Metering
  - <u>Facility Address</u> Enter the location of the solar facility. If it is the same as one of the above addresses, please select it from the drop-down menu

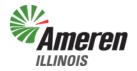

- Generator & Service Information
  - <u>Electric Distribution Company (EDC) serving Facility site</u> Not required, but should be Ameren Illinois
  - <u>Electric Supplier (if different from EDC)</u> Not required, but this would be the energy supply company, like Homefield Energy, etc.
  - <u>Account Number from Bill</u> <u>Required</u>, 10 digit Ameren Illinois account number from energy bill. No special characters, like dashes, allowed. Please enter numbers only.

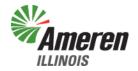

#### Generator & Service Information

- <u>Inverter Manufacturer</u> Enter the name of the manufacturer of your inverter, such as Fronius, etc.
- <u>Inverter Model</u> Enter the model name/number, such as Primo 6.0, etc.
- <u>Is the inverter lab-certified as that term is defined in the Illinois</u>
   <u>Distributed Generation Interconnection Standard?</u> Please refer to <u>Section 466.70 Lab-Certified Equipment</u> for additional information

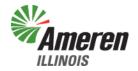

#### Generator & Service Information

- If yes, attach manufacturer's technical specifications and label information from a nationally recognized testing laboratory At this time, the only type of document that can be attached is a .PDF file. If you have another file format, you will need to convert it to a .PDF in order to attach it in PowerClerk. Click on the Browse... button to find your .PDF file and attach it.
  - If you attachment is appropriately attached to your application, you will briefly see a note:

    | If you attachment is appropriately attached to your application, you will briefly see a note: | If yes, attach manufacturer's technical specifications and label infor SE\_DS\_Fronius\_Primo\_EN\_US.pdf | View Remove File uploaded successfully.
  - Then, it will show you an upload date and time.

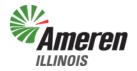

- Generator & Service Information
  - Generation Facility Nameplate Rating (kW) AC Enter your AC (alternating current) kilowatt rating for your solar system
  - Generation Facility Rating (kW) DC Enter your DC (direct current) kilowatt rating for your solar system

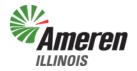

- Generator & Service Information
  - Energy Converter Type
    - Photovoltaic
    - Reciprocating Engine
    - Fuel Cell
    - Turbine
    - Other Please provide additional information in the provided box on your energy converter

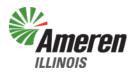

- Generator & Service Information
  - Energy Source
    - Solar
    - Wind
    - Hydro
    - Diesel
    - Natural Gas
    - Fuel Oil
    - Other Please provide additional information in the provided box on your energy source

#### Generator & Service Information

- <u>PV System Specification</u> **Not required**. If you wish to select your inverter and PV Array from the drop-down lists and add their quantity, it provides a calculation of your system.
- <u>Commissioning Date</u> Select the date you intend for your system to be connected to the Ameren Illinois system
- Please provide copies of manufacturer brochures or technical specifications
   Not required. If you wish to attach additional documentation, please do so.

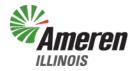

#### Generator & Service Information

- Ameren Illinois requires a Manual, External Knife-Blade Type Disconnect between the customer's system and the meterbase, along with signage indicating the disconnect of no less than 5" by 7" in size. Will your system meet this requirement? – A sign is required by your external disconnect. This is a reminder, please select Yes.
- To move forward with your application, click the Next button at the bottom right hand corner

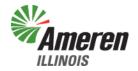

 To move forward with your application, click the **Next** button at the bottom right hand corner

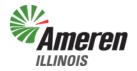

#### Documentation

- Net Metering Information
  - Has generator already been installed? Please select Yes or No
  - Please select the fuel source of the existing/proposed generator –
     Select what your energy source is/will be
  - <u>For customers served under Delivery Service rate DS-1 or DS-2,</u> <u>please select your Annual Period Anniversary Month</u> – Please select April or October
  - Additional Documents You may attach additional documents here, but it is not required at this time.

- Documentation
  - Documents for Completion
    - Attach Installation Invoice Not required at this time.
    - Does the customer wish to fill out a Rider QF Qualifying Facilities
       Electric Service Agreement? Not required at this time.

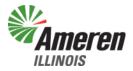

#### Signatures

\*\*Note: Signatures are processed by Docusign, a third party. There is a specific process that must be followed to get the documents electrically signed. If you wish to attach a printed/signed copy of a document listed, Select the No button, then Browse and attach your documents. Otherwise, please follow the below steps carefully.\*\*

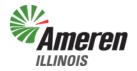

#### Signatures

- Enter email where you want Docusign notification sent For an installer entering the application information on behalf of the customer, please enter your email address. This field allows the notifications to electronically sign a document to whomever is entering the application information.
- Level 1 Application Required at this time
- Net Metering Application Not required at this time, but optional to fill out
- <u>Installer Certification</u> Not required at this time, but optional to fill out
- <u>Certificate of Completion</u> Not required at this time, but optional to fill out

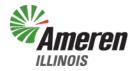

#### Signatures

Step by Step Guide on how to electronically sign:

1. Click Yes for each document you wish to sign electronically, and click No for each document you do NOT wish to sign at this time.

Level 1 Application \* 2

Net Metering Application 2

Preview Document

Level 1 Application | Preview Document | Cancel

i. If you click Yes, it will look like this:

ii. If you click No, it will look like this:

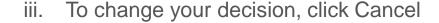

iv. You can sign all documents, if you wish, but only the Level 1Application is required at this time

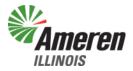

Cancel

Browse...

### Signatures

Step by Step Guide on how to electronically sign:

 For each document that you clicked Yes on, you will see it listed under the E-Signature Status

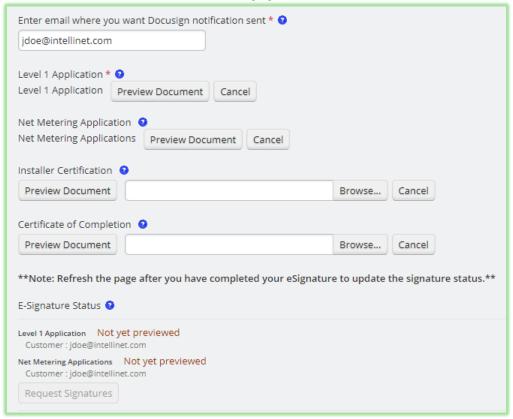

#### Signatures

- In order to sign the documents, you must click on Preview Document
  - Click Preview Document for each document that you clicked Yes to sign PowerClerk will generate the document
  - ii. After you click Preview Document for all documents you clicked yes for, you will be able to Request Signatures

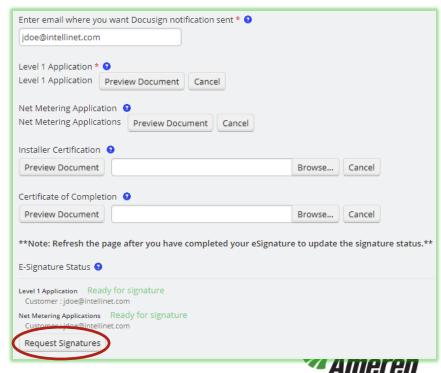

#### Signatures

- 3. You will be sent an email at the email address you entered above, where you wanted Docusign notification sent. Go to your email and find an email with the subject: Ameren Illinois has requested your signature on PowerClerk documents.
- 4. In the body of the email, click on Review Documents to go to DocuSign's web page.

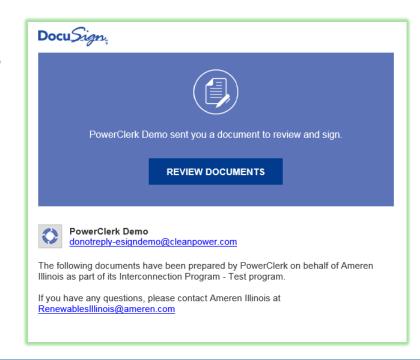

#### Signatures

- The web page will look like the picture below. To begin electronically signing the documents, first click on the checkbox next to I agree to use electronic records and signatures.
- 6. Next, click Continue

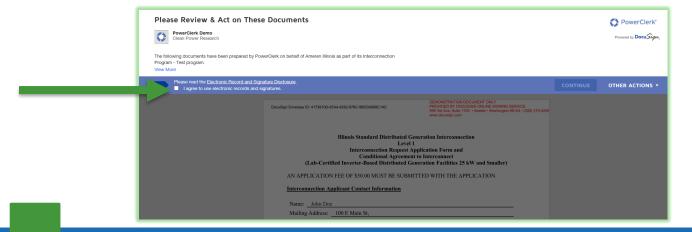

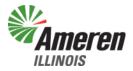

#### Signatures

Step by Step Guide on how to electronically sign:

 The web page will look like the picture below. Click Start to begin electronically signing

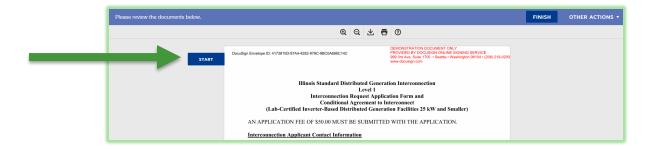

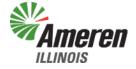

#### Signatures

- 8. Clicking Start will take you to the first signature, which will be marked with the following:

  Applicant Signature:

  Sign

  Applicant Signature:
- 9. Click on either Sign
- 10. A screen will pop up where you can adjust your Full Name, Initials, Change the Style in which it is electronically signed, or Draw in your electronic signature. When you are satisfied with the Preview, click Adopt and Sign

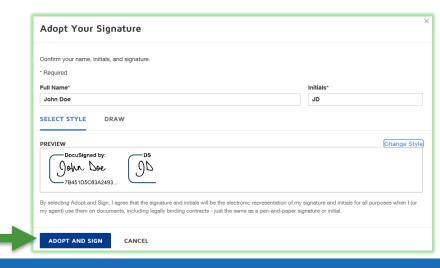

#### Signatures

Step by Step Guide on how to electronically sign:

11. ClickNext or Sign for each additional signature

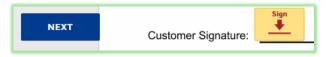

- 12. When there are no additional signatures needed, either scroll to the bottom and click Finish, or click on Finish at the top of the screen
- 13. A screen will pop up that tells you "You're Done Signing". Click Continue to proceed.

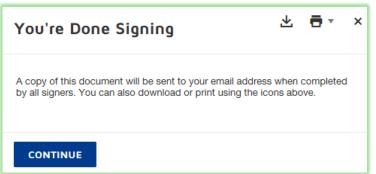

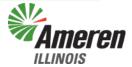

#### Signatures

Step by Step Guide on how to electronically sign:

- 8. Now, return to PowerClerk and your application. You will need to Refresh your web browser to update the E-Signature Status. When it is updated, each signature that you have signed will be marked as Completed with a date and time
- You will also be sent an email copy of the documents you signed

Completed: 1/29/2018 8:26:18 PM Completed

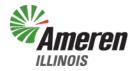

- There are multiple options to attach documents. None of these are required at this time.
- To move forward with your application, click the **Next** button at the bottom right hand corner

| **Attachment must be a PDF. Other file formats are not accepted at this time.** |        |  |  |  |
|---------------------------------------------------------------------------------|--------|--|--|--|
| Attach Signed Electric Inspection Form                                          |        |  |  |  |
|                                                                                 | Browse |  |  |  |
| Attach Meter/Signage Pictures                                                   |        |  |  |  |
|                                                                                 | Browse |  |  |  |
| Attach As Built Documents                                                       |        |  |  |  |
|                                                                                 | Browse |  |  |  |
| Attach One-Line                                                                 |        |  |  |  |
|                                                                                 | Browse |  |  |  |
| Attach Proof of Insurance                                                       |        |  |  |  |
|                                                                                 | Browse |  |  |  |

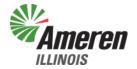

- There are multiple options to attach documents. None of these are required at this time.
- To move forward with your application, click the **Next** button at the bottom right hand corner

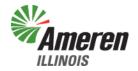

 Ameren Illinois does not currently accept any form of online payment. In order to complete your application and move forward, <u>you are required to</u> <u>mail in your payment of \$50 to the following address within 15 Business</u> <u>Days</u>:

Ameren Illinois Net Metering Coordinator

607 East Adams

MC Springfield, 10<sup>th</sup> Floor

Springfield, IL 62701

- Please include your Name, Account Number, and your Project number for reference
- Make checks payable to: Ameren Illinois Net Metering Coordinator

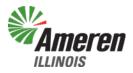

- Your application will not be processed/reviewed until payment has been received.
- To complete your online application, click Submit
  - If there are any fields you have missed, you will received notification of which fields need to be completed before you can submit your application

Unable to Submit Form

Missing Required Fields:

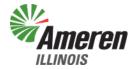

- When your application has been submitted, you will receive your DERnumber, or your Project Number.
- If you run into problems, please contact:
  - Ameren Illinois Distribution Design
  - Email: RenewablesIllinois@Ameren.com

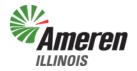

- Common problems:
  - I click on something, but nothing happens If what you clicked on should cause a new window to pop-up, please try changing your browser. We have found pop-ups to be blocked in Google Chrome, even with the web address added to the pop-up list. Microsoft Internet Explorer appeared to have better results.
  - I can't submit my application All items with a RED asterisk (\*) must be filled out, and you must electronically sign the Level 1 Application, at least. If you attempt to submit your application, it should provide you with a list of required items that you missed.
  - I'm having trouble with the electronic signature process Please refer to Clean Power Research's available YouTube videos for a visual walk-through of the process. <a href="https://www.youtube.com/watch?v=uOeEBJOVbdo">https://www.youtube.com/watch?v=uOeEBJOVbdo</a>

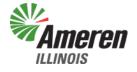

#### Links:

- Ameren Illinois PowerClerk Log-In Page: <a href="https://amerenillinoisinterconnect.powerclerk.com/MvcAccount/Login">https://amerenillinoisinterconnect.powerclerk.com/MvcAccount/Login</a>
- Ameren Illinois Distributed Generation: <a href="https://www.ameren.com/illinois/electric-choice/distributed-generation">https://www.ameren.com/illinois/electric-choice/distributed-generation</a>
- Ameren Illinois Net Metering: <a href="https://www.ameren.com/illinois/electric-choice/net-metering">https://www.ameren.com/illinois/electric-choice/net-metering</a>
- Clean Power Research Auto Documents and eSignatures with PowerClerk: https://www.youtube.com/watch?v=uOeEBJOVbdo
- Clean Power Research PowerClerk Interconnect New User Video: <a href="https://www.youtube.com/watch?v=vkKafh\_SR-E&feature=youtu.be">https://www.youtube.com/watch?v=vkKafh\_SR-E&feature=youtu.be</a>
- ICC Administrative Code Section 466.70 Lab-Certified Equipment: <u>ftp://www.ilga.gov/jcar/admincode/083/083004660000700R.html</u>

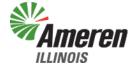

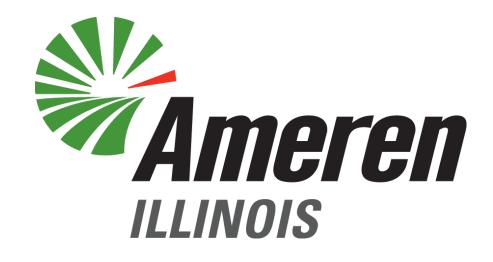

FOCUSED ENERGY. For life.